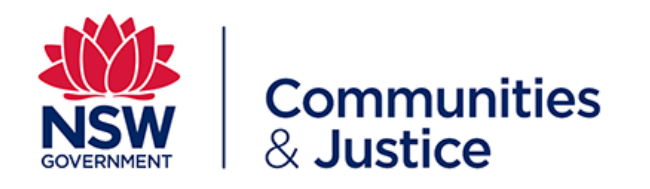

# **Local Court - Small Claims Self-Represented Parties User Guide Online Court**

Version: 1.0

Last Saved Date: 24 July 2019

*This document is uncontrolled when printed*

Online Court Self Represented Parties – Local Court Version 1.0

July 2019 Page 1 of 24

## <span id="page-1-0"></span>**About**

This Guide has been developed for **self-represented users of the Online Court, in the Small Claims Division of the Local Court.**

If you have started a case or are defending a case in court and you don't have a lawyer, you may be able to have case management orders made online.

Here is a quick overview of Online Court and what you'll find in this guide:

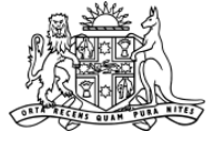

#### Why wait in line when you can go online?

## New online court service **Local Court Small Claims**

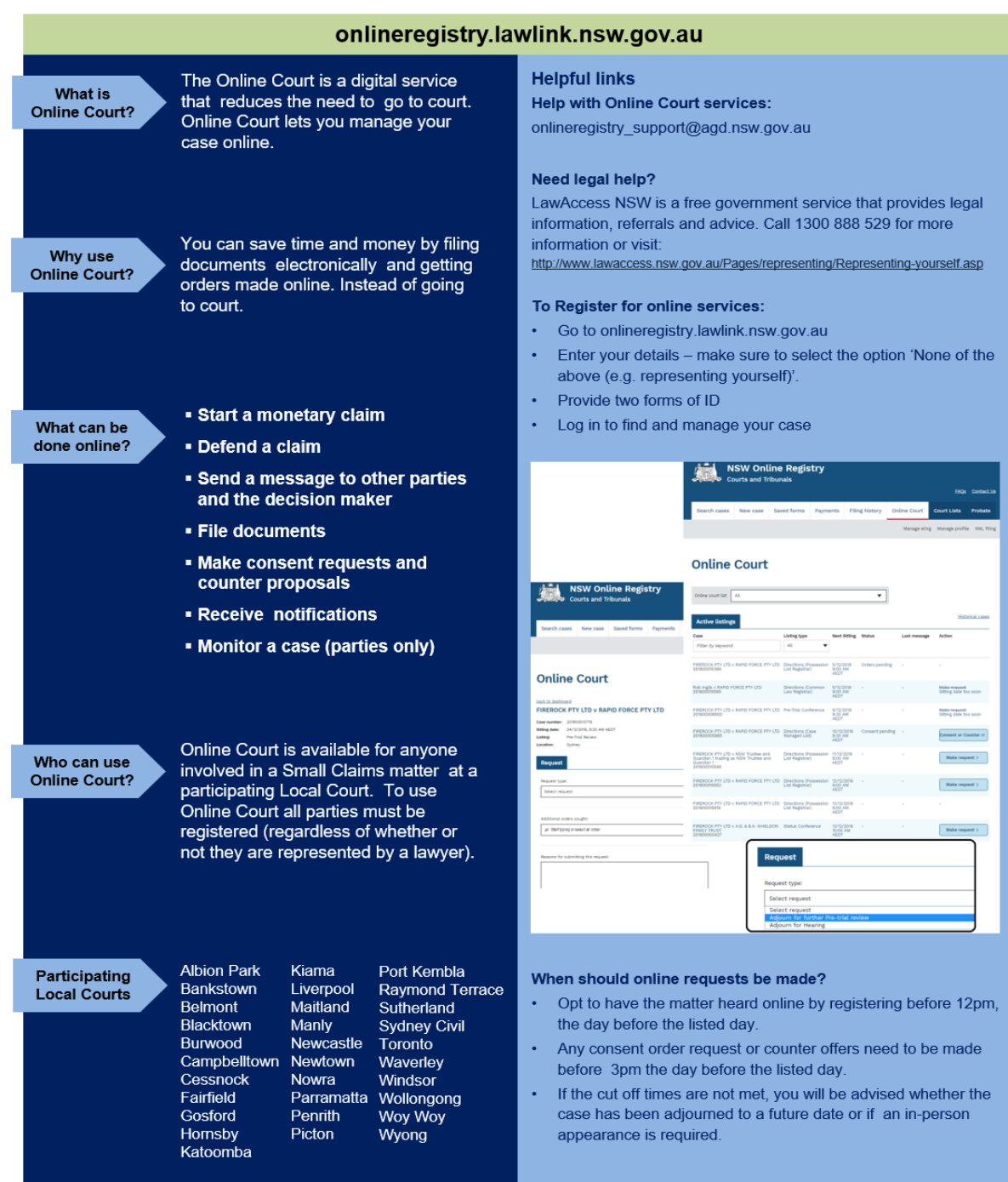

## **Table of Contents**

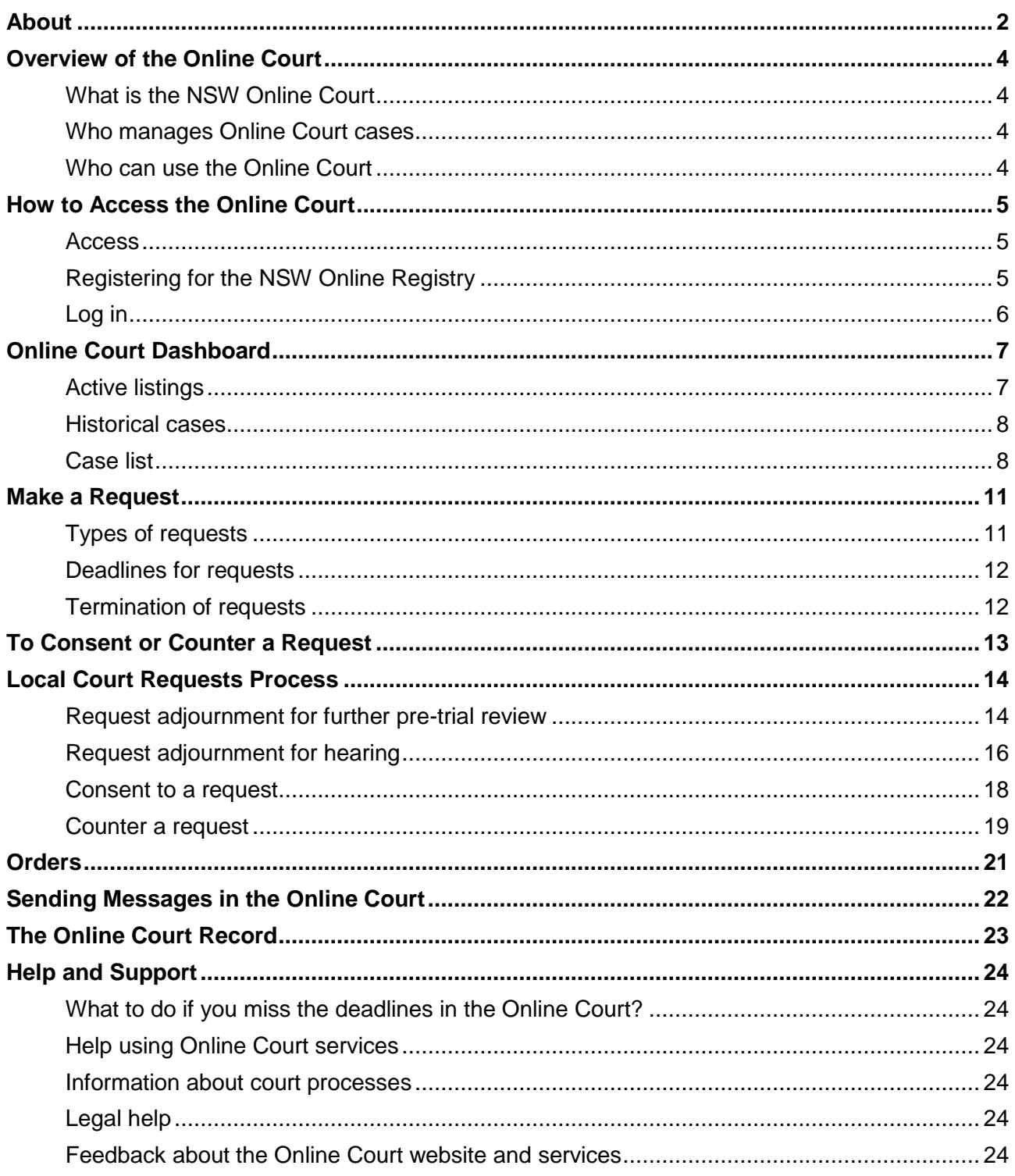

Note that screens and processes documented in this guide are accurate at the time of publishing. However, due to regular changes and updates that occur to the NSW Online Court, processes set out in this guide may look different to those on the site.

## <span id="page-3-0"></span>**Overview of the Online Court**

#### <span id="page-3-1"></span>**What is the NSW Online Court**

Online Court is a digital service provided by the NSW Department of Communities and Justice. It allows legal practitioners, litigants and decision makers to manage cases without needing to enter the courtroom.

Once a case is in the Online Court list you can proceed with your case online, just as you would in court.

#### <span id="page-3-2"></span>**Who manages Online Court cases**

A decision maker (a registrar, magistrate or judge) from the court will manage the cases in the Online Court. When the decision maker deals with requests in the Online Court they will usually adjourn the case and vacate the 'in-person listing'. This means that the parties will not need to physically attend on the date they would have had to go to court except for hearings. Hearings must be attended in person.

The decision maker can also deal with requests immediately; so many waiting periods (for example, the 28 day listing timeframe for pre-trial reviews) won't apply for Online Court matters.

#### <span id="page-3-3"></span>**Who can use the Online Court**

Self-represented litigants can use the Online Court if their case is 'eligible' for the Online Court.

Cases are **eligible** for the Online Court if:

- $\checkmark$  A defence is lodged in one of these Local Court listings:
	- o Pre-trial review (motor vehicle)
	- o Pre-trial review
- $\checkmark$  The case is listed for an in-person appearance at one of these Local Court locations:

o Katoomba o Kiama

o Maitland o Manly

o Newcastle

o Albion Park

o Belmont

- o Bankstown
- o Liverpool
- o Blacktown
- o Burwood
- o Campbelltown
- o Cessnock
	- o Newtown o Nowra
- o Fairfield o Gosford
	- o Parramatta
- o Hornsby
- o Penrith o Picton
- o Port Kembla
- o Raymond Terrace
- o Sutherland
- o Sydney Civil
- o Toronto
- o Waverley
- o Windsor
- o Wollongong
- o Woy Woy
- o Wyong
- $\checkmark$  All active parties, or their legal representatives, are registered for the Online Registry website.
- -
	-
	-
	-
	-
	- -
	-

## <span id="page-4-0"></span>**How to Access the Online Court**

#### <span id="page-4-1"></span>**Access**

Online Court can be accessed via the [NSW Online Registry website](https://onlineregistry.lawlink.nsw.gov.au/) (ORW), web address [www.onlineregistry.lawlink.nsw.gov.au.](http://www.onlineregistry.lawlink.nsw.gov.au/)

If you have previously used ORW just select the Login tab at the top of the page.

If this is the first time you are using ORW you will need to register and add the case to your profile.

#### <span id="page-4-2"></span>**Registering for the NSW Online Registry**

To register go to the [NSW Online Registry website](https://onlineregistry.lawlink.nsw.gov.au/) and select the tab **Representing yourself**.

From this page you can view the *Steps to Register* and you can also *Register an account*.

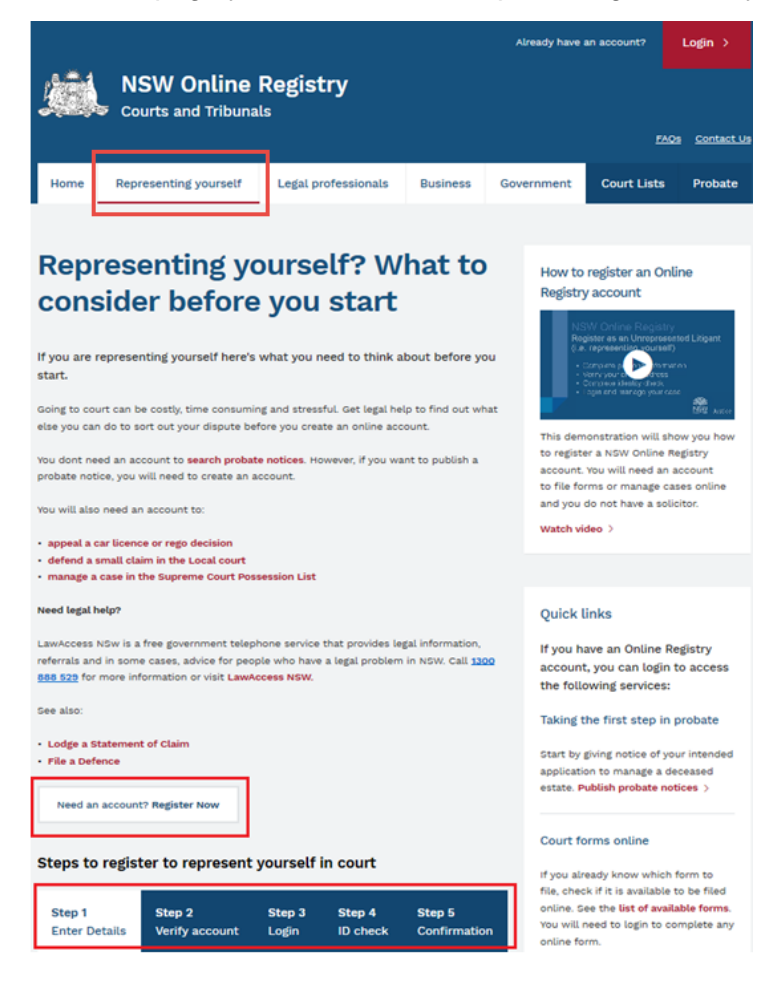

**Note**: you will need to provide two forms of identification (such as an Australian Drivers licence and Medicare card) to Register an account with the Online Registry.

## <span id="page-5-0"></span>**Log in**

When you have registered, you will be presented with the login screen. You can also log in by selecting the Login tab on the top right of the [NSW Online Registry website](https://onlineregistry.lawlink.nsw.gov.au/) homepage.

Enter your username and password and select **Log in**

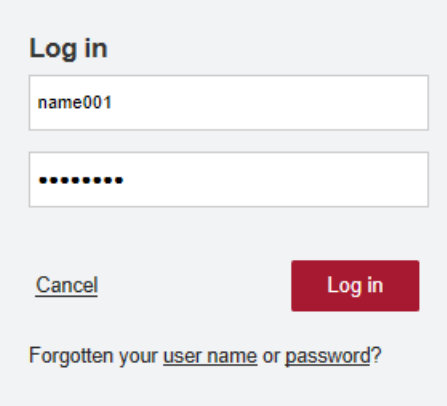

## <span id="page-6-0"></span>**Online Court Dashboard**

Once you have logged into ORW you'll be presented with the [NSW Online Registry website](https://onlineregistry.lawlink.nsw.gov.au/) homepage, click on the **Online Court** tab to find your eligible Online Court cases.

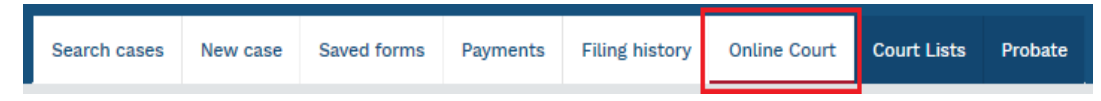

You will be presented with the **Online Court** dashboard.

The dashboard has two tabs:

- Active listings
- Historical cases

#### Online Court (i)

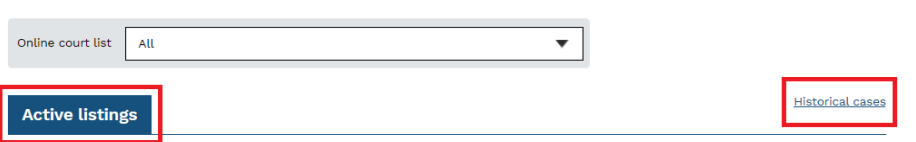

#### <span id="page-6-1"></span>**Active listings**

Your case that is eligible for the Online Court is shown here.

This screen will show the:

- *name* of the case and the *case number*
- current in-person *Listing* type for example a pre-trial review.
- current date and time for the in-person *Listing -* this is the date the case is next listed for an in-person appearance.
- *Status* of the case for example, waiting for consent from the other party or an order from the registrar
- name of the party who most recently sent a *message* through the Online Registry
- *Action* that can be taken on the case
	- o Make request
	- o Consent or counter a request

#### Online Court (i)

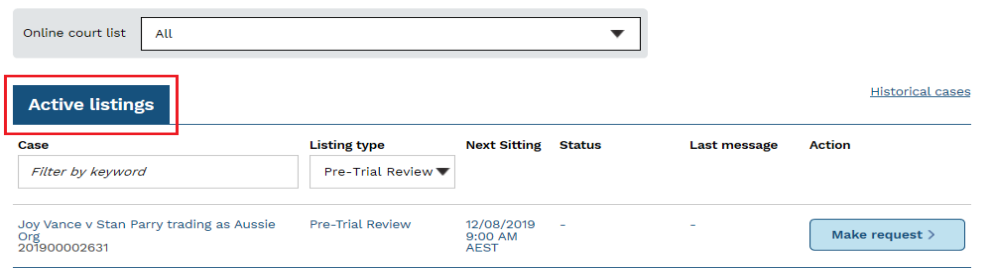

If your case is not displayed on this screen, or if you case appears but includes the status 'not eligible' please refer to the [Case list](#page-7-1) section of this document.

#### <span id="page-7-0"></span>**Historical cases**

This section only applies if you have had previous cases in Online Court. If this is your first case this section will be blank.

If this isn't your first case in Online Court, the Historical Cases tab will show any previous cases that have had orders made and have been finalised in the Online Court.

For previous cases you can view the:

- Online Court record for that case this is a record of the Online Court transactions (requests, consents, counters, orders, messages) and does not show case information.
- Online Registry case if you click on this link it will open a new tab and show the case information in the NSW Online Registry.

## Online Court 1

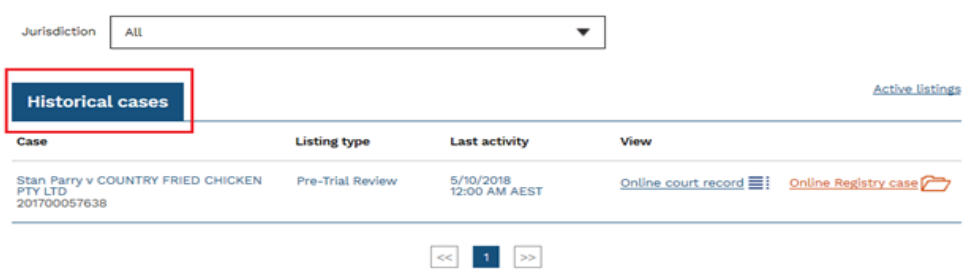

#### <span id="page-7-1"></span>**Case list**

In order to access your case in Online Court, your case will have to be eligible and listed in Online Court.

#### **Eligibility**

Eligibility rules are in the [Who can use the Online Court](#page-3-3) section of this document.

From the Online Court dashboard if your case includes the status 'not eligible' you cannot progress via the Online Court.

You will be required to attend the in-person listing of the matter. For further information you can contact LawAccess NSW for legal help on 1300 888 529.

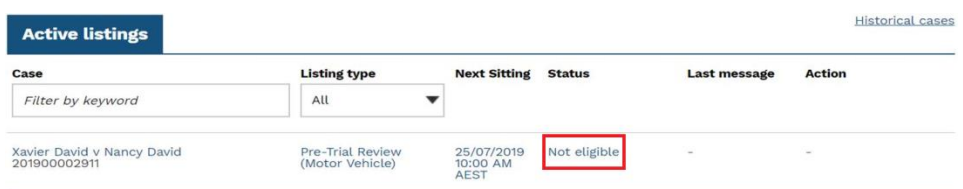

#### **No active listing**

If your Online Court dashboard does not display your case, the Active Listings will state that there are no results.

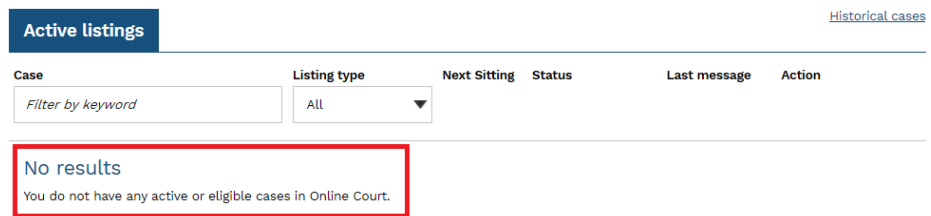

You will need to search for and add your case to your case list so that it appears in the Online Court.

The **Search cases** is a tab on the [NSW Online Registry website](https://onlineregistry.lawlink.nsw.gov.au/) homepage.

The Find your case button is available from the Search cases screen and allows you to add cases to your list. Once added, you will be able to view case details and file forms (such as a defence).

The process for adding a case is outlined below.

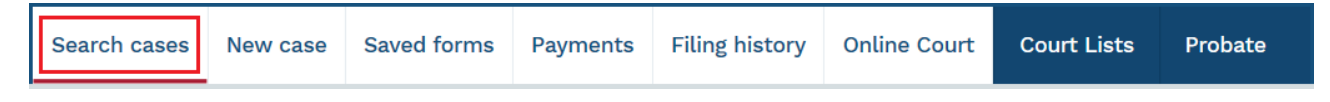

#### **Add case process**

You can add a case to your profile directly through the Search cases screen. You may need to do this to file a defence or view case details to which you are a party.

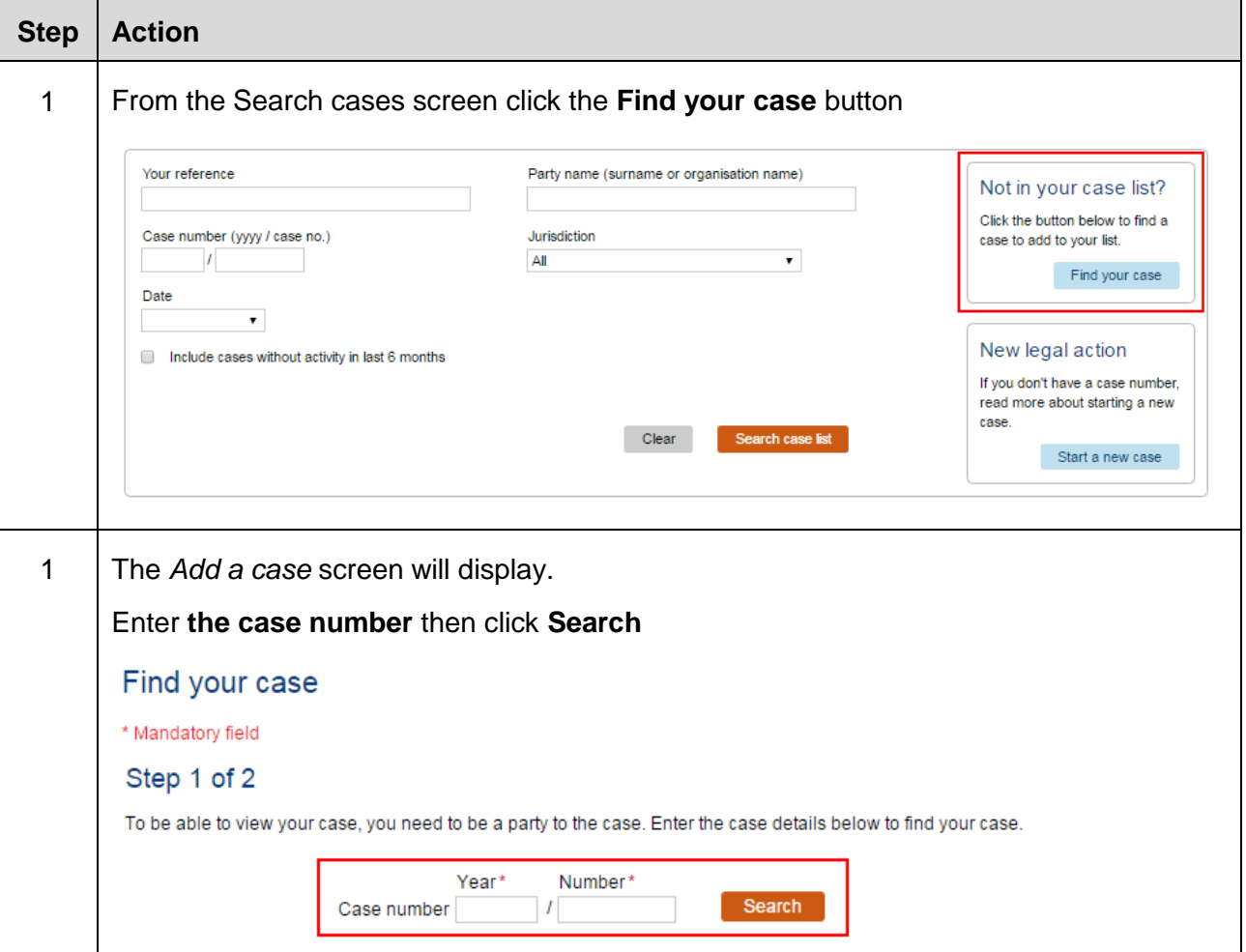

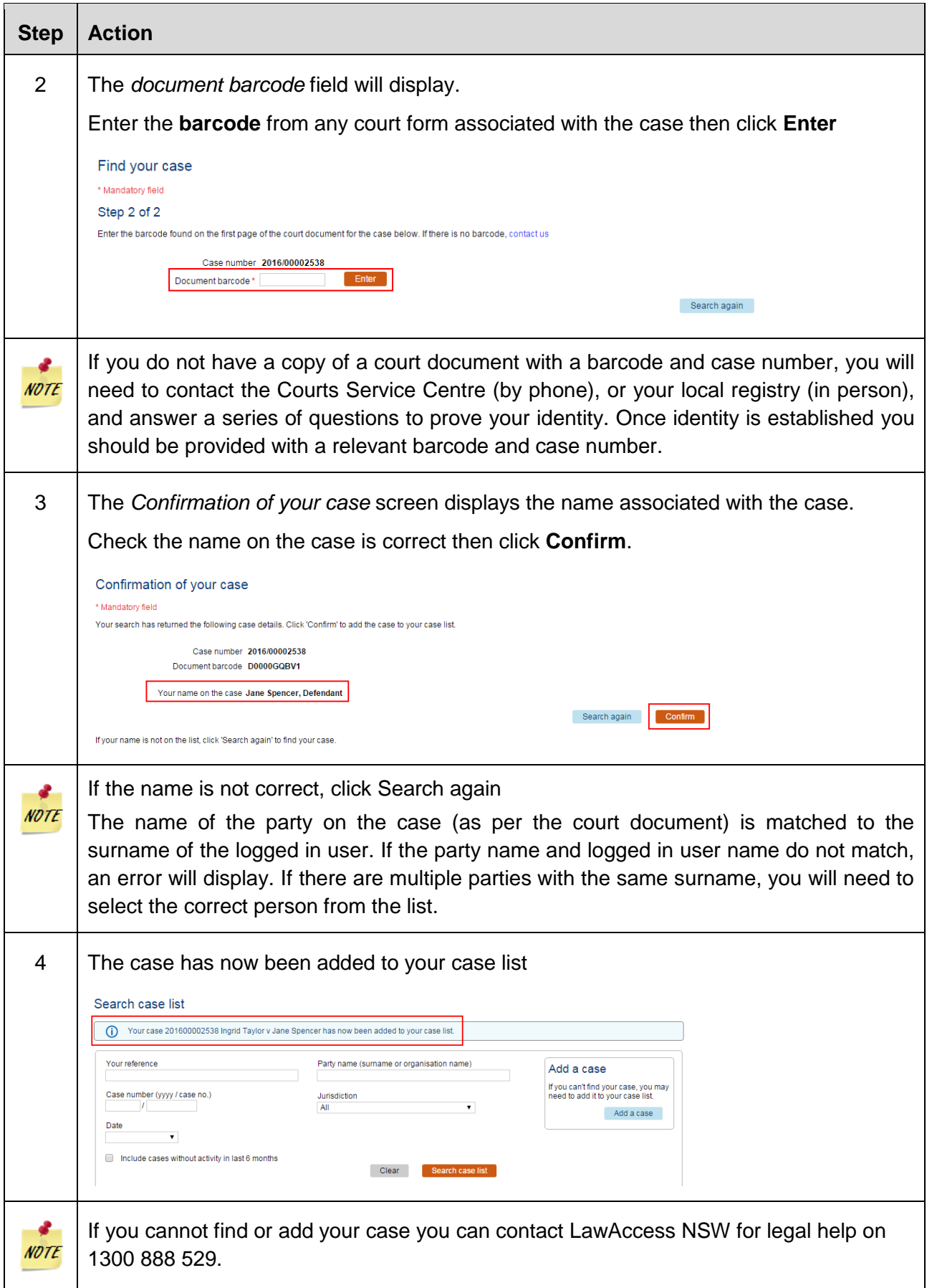

## <span id="page-10-0"></span>**Make a Request**

### <span id="page-10-1"></span>**Types of requests**

The type of requests you can make as a self represented party are in relation to Pre-Trial Review and Pre-Trial Review (Motor Vehicle) listings.

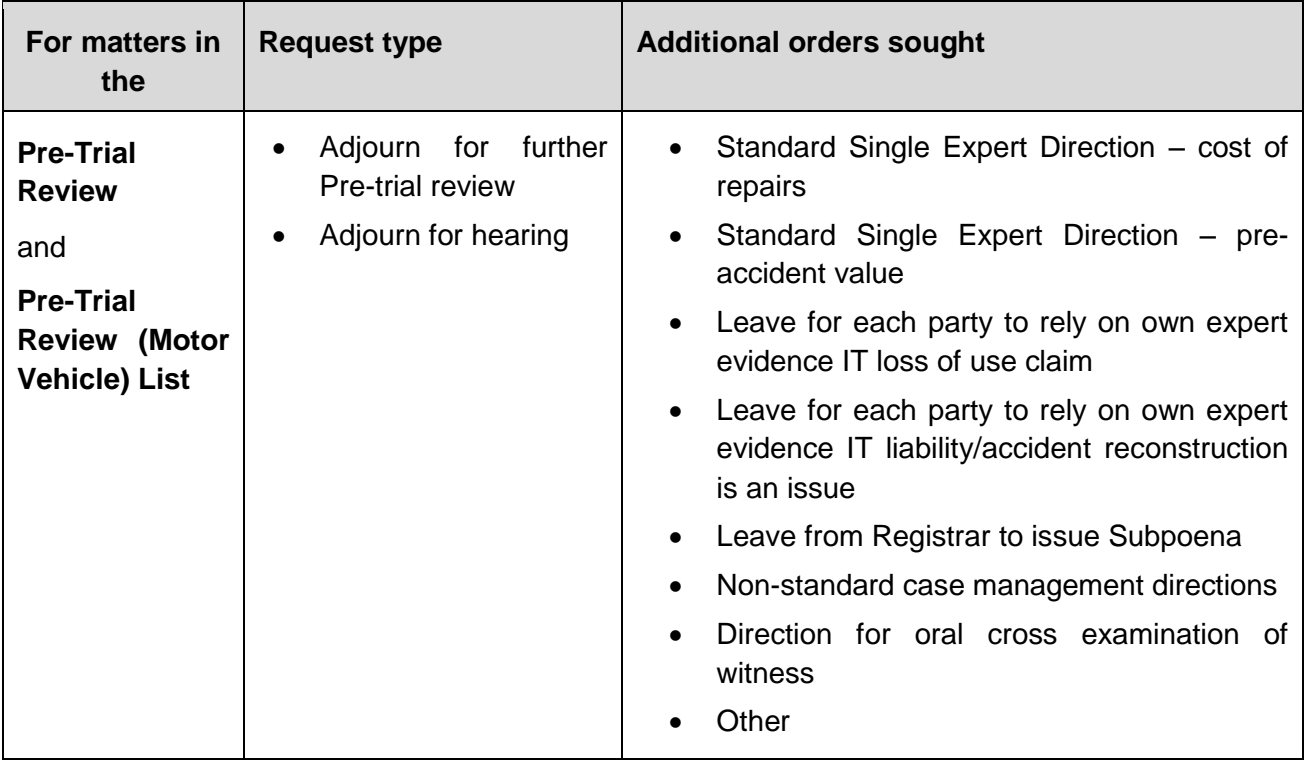

The requests that you can make are:

- Adjourn for further pre-trial review this request applies when the matter is not ready to be listed for hearing. An example would be where the parties are still exploring settlement options.
- Adjourn for hearing this request applies where settlement negotiations have been exhausted and the matter is ready to proceed to a small claims hearing in court.

When you make a request you can also ask the court to make additional orders such as:

- Standard Single Expert Direction cost of repairs
- Standard Single Expert Direction pre-accident value
- Leave for each party to rely on own expert evidence IT loss of use claim
- Leave for each party to rely on own expert evidence IT liability/accident reconstruction is an issue
- Leave from Registrar to issue Subpoena
- Non-standard case management directions
- Direction for oral cross examination of witness
- **•** Other

If you are representing yourself and you are unsure about what request to make you can contact LawAccess NSW for legal help on **1300 888 529**.

#### **Additional documents and messages**

You can attach documents to any request or message. The other parties and the court will be able to view the attached documents.

If you need to formally file documents you should do so on the Online Registry Website and not the Online Court.

The other parties will be automatically notified by email when:

- you make a request, and
- the decision maker makes an order.

#### <span id="page-11-0"></span>**Deadlines for requests**

The deadline for submitting a request in the Online Court will be **12 noon** the day before the inperson listing. You won't be able to make a request after this time and the case may go ahead as an in-person listing, or you will receive an email advising of any orders made.

The deadline to consent to a request is **3pm** the day before the in-person listing.

#### <span id="page-11-1"></span>**Termination of requests**

The decision maker may terminate (end) a request at any time and decide the case should be dealt with in-court.

You will be required to attend court in person on the date and time specified in the listing.

## <span id="page-12-0"></span>**To Consent or Counter a Request**

When you submit a request in the Online Court it will automatically be sent to the opposing parties.

They can then:

- consent to the request, or
- if they wish to propose a different request or orders counter the request.

An automatic email will be sent to the opposing party each time a consent or counter request is submitted.

Requests that are waiting for a response or have been countered will have a status of **'**Consent pending' until all parties have consented.

When all parties have consented to a request the request status will change to 'Orders pending' and will be ready for the registrar to deal with.

Parties should try to communicate with each other and agree about the orders that they will ask for before they submit a request in the Online Court. The opposing party will then be in a position to quickly deal with the request by consenting to it.

The parties should include any terms they agree to as orders they ask for in the online request.

## <span id="page-13-0"></span>**Local Court Requests Process**

The following pages show you the steps you need to take to make specific types of requests in the Local Court.

#### <span id="page-13-1"></span>**Request adjournment for further pre-trial review**

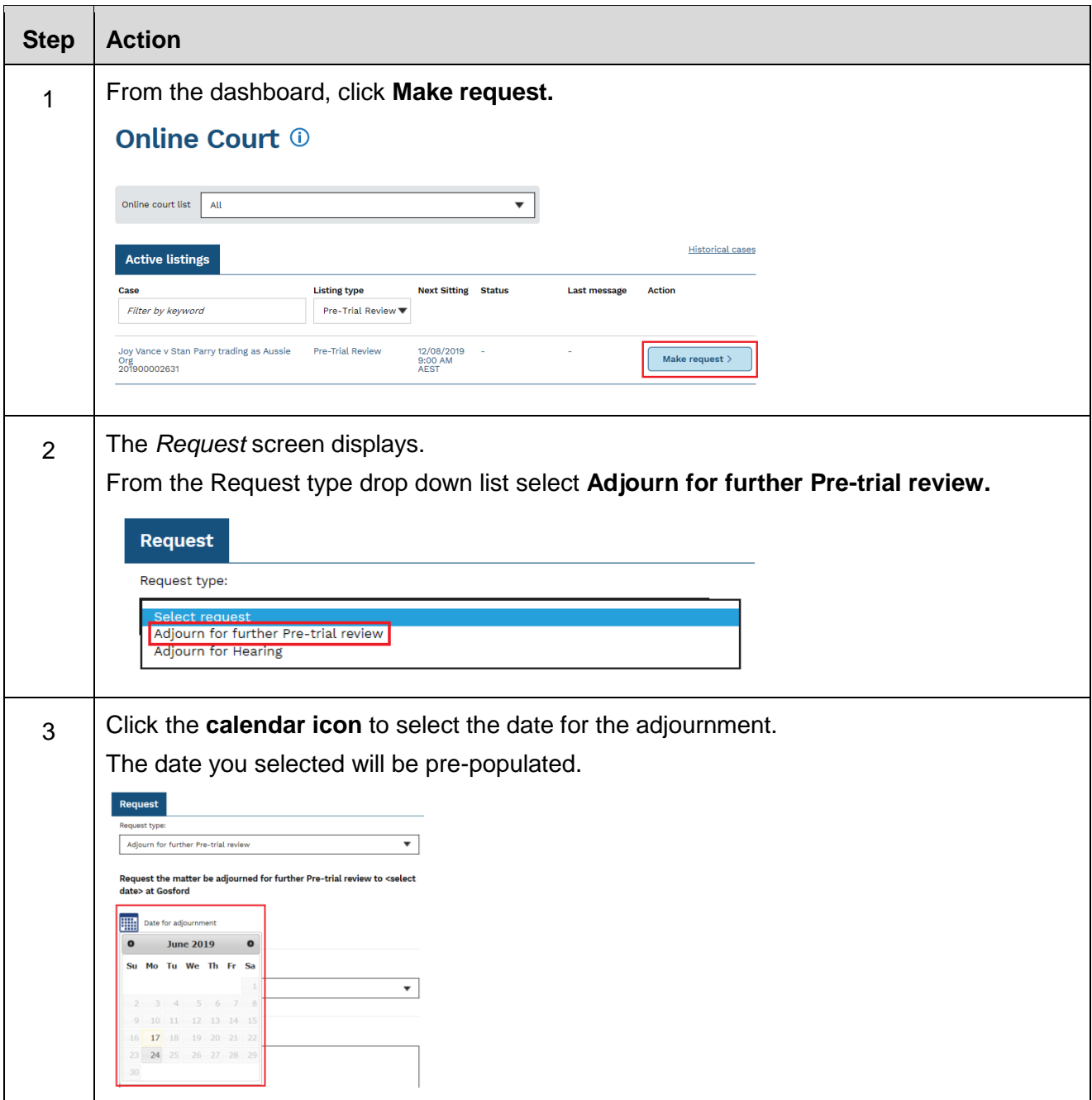

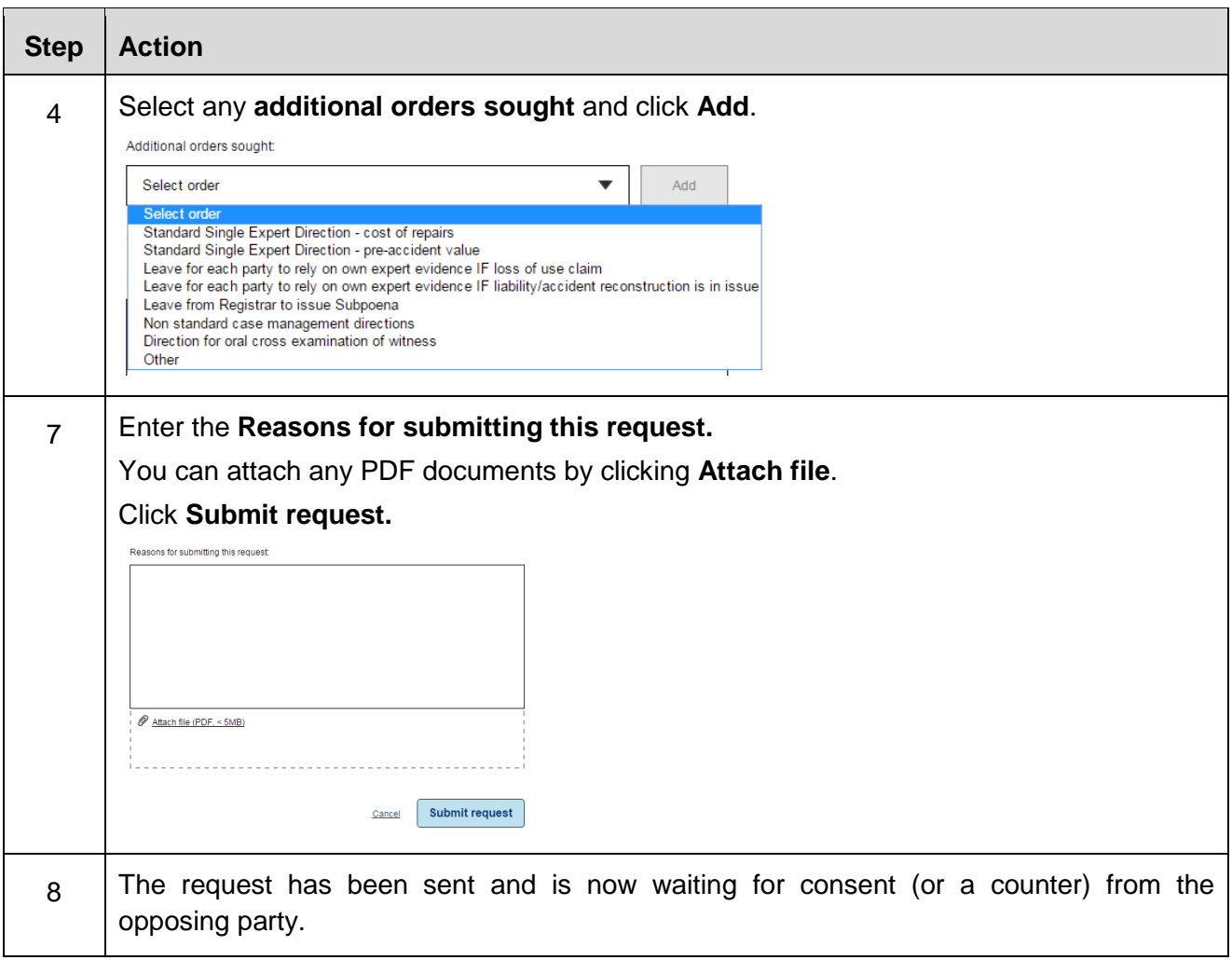

## <span id="page-15-0"></span>**Request adjournment for hearing**

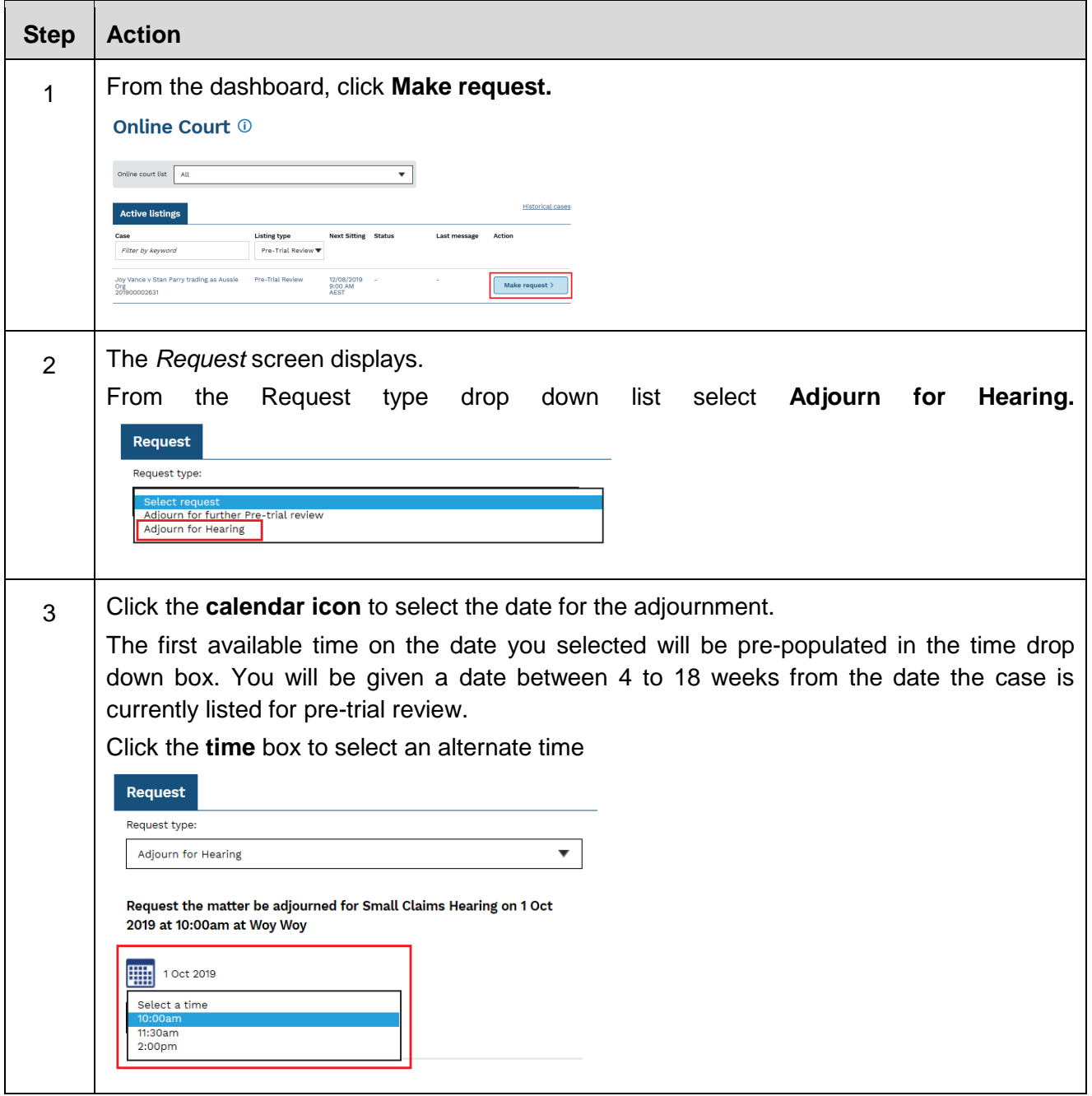

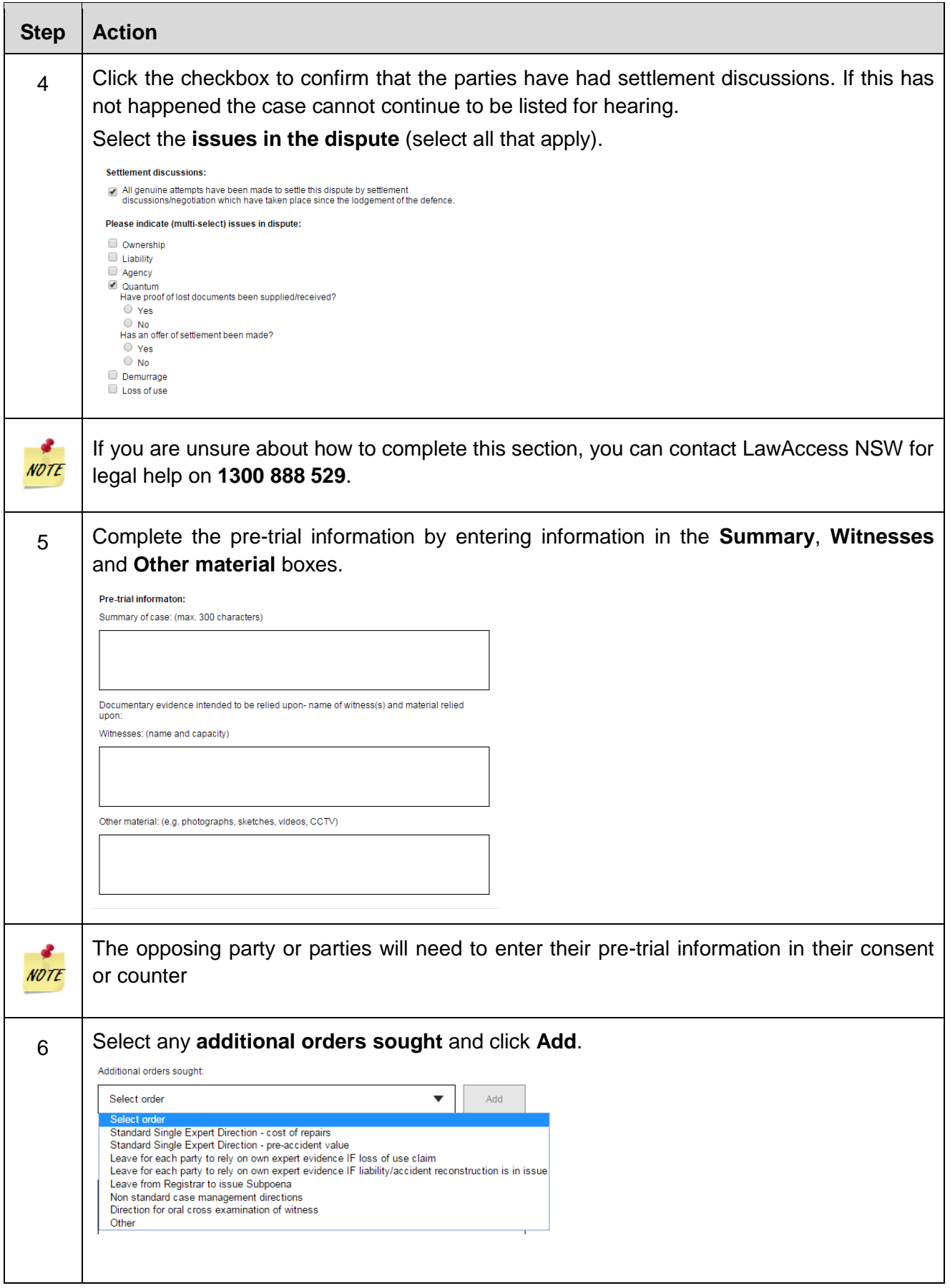

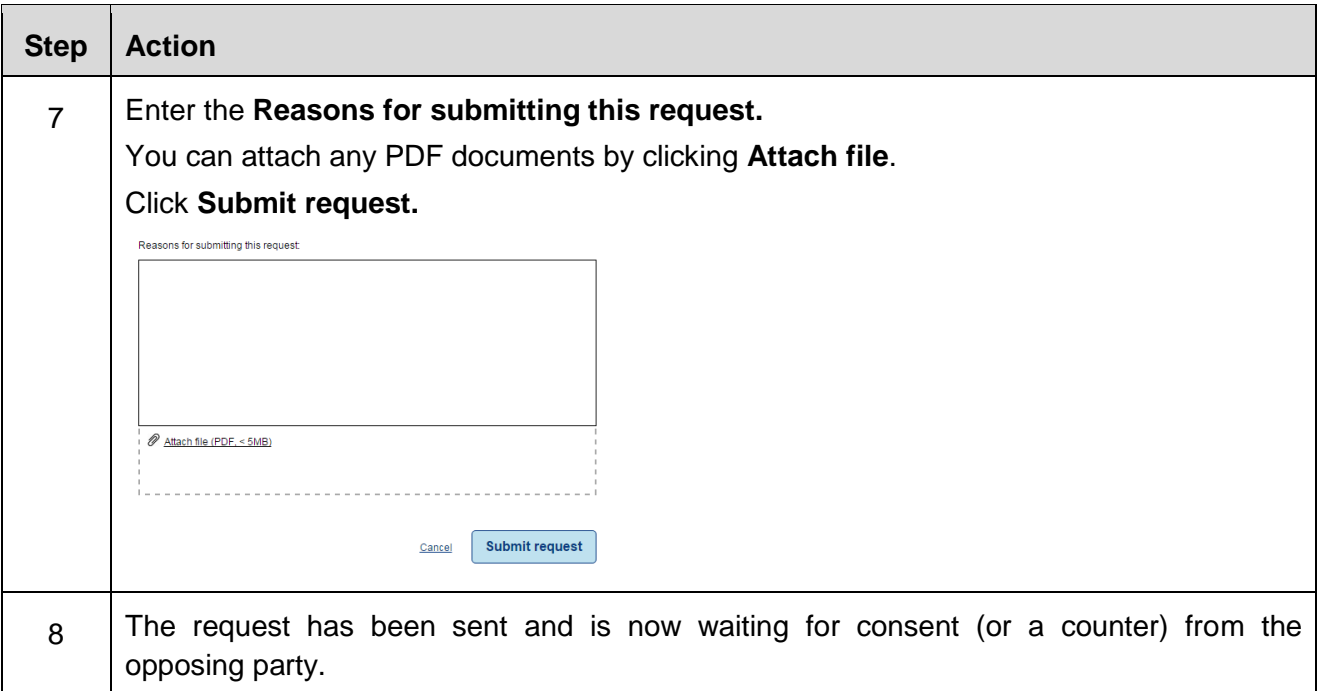

#### <span id="page-17-0"></span>**Consent to a request**

The steps below show how to consent to a request to adjourn for pre-trial review. The steps to consent to a request are the same for each request type.

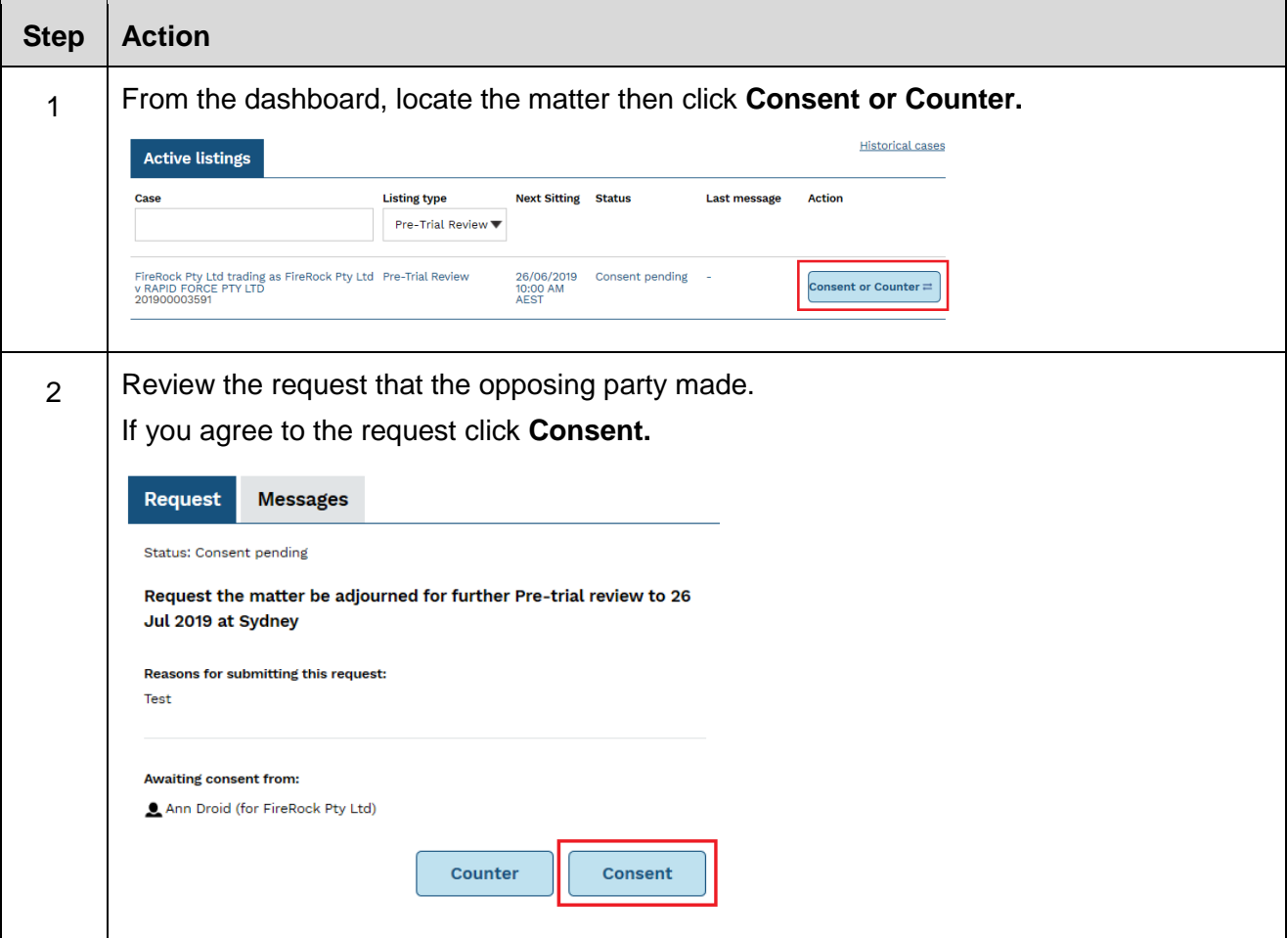

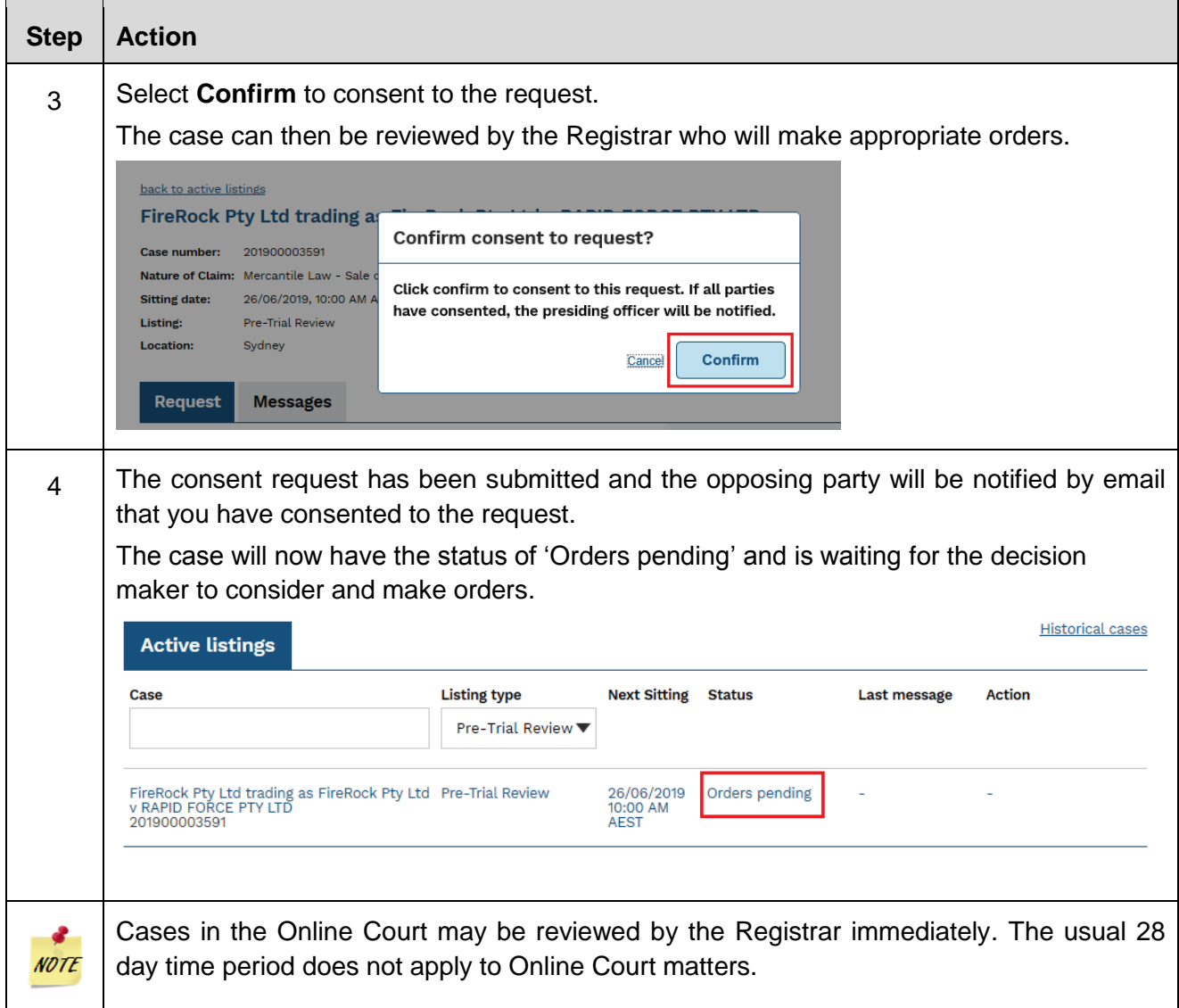

#### <span id="page-18-0"></span>**Counter a request**

The steps below show how to counter a request to adjourn for pre-trial review. The steps to counter a request are the same for each request type.

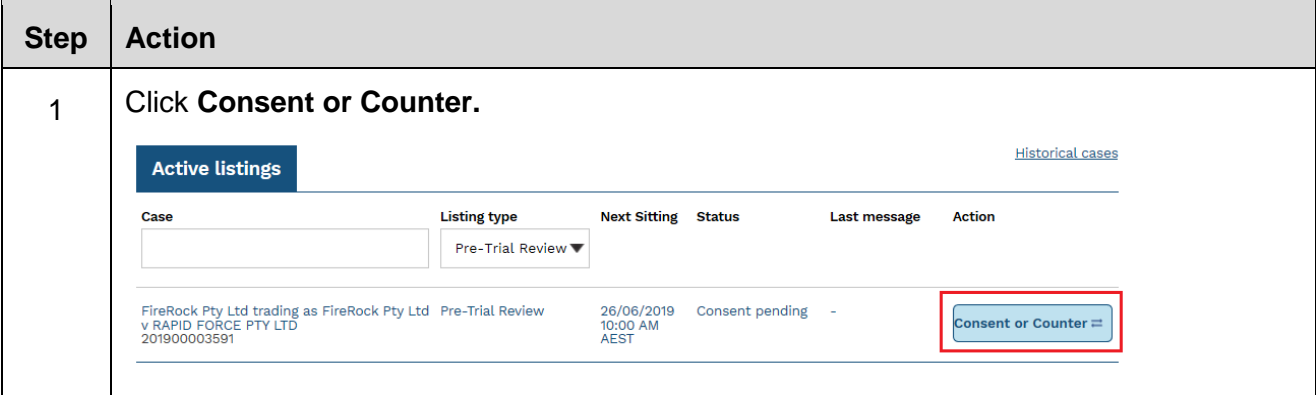

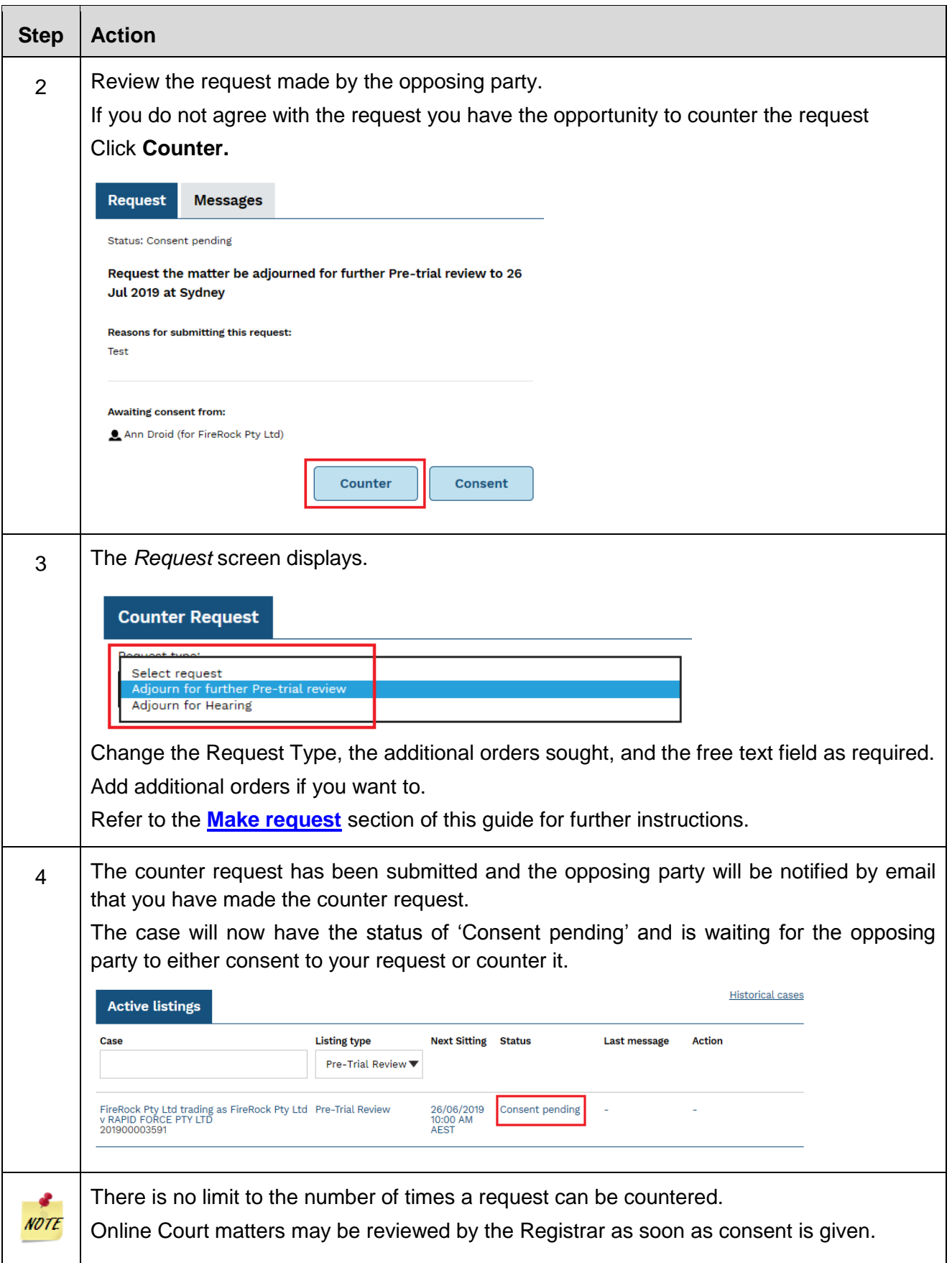

## <span id="page-20-0"></span>**Orders**

When the decision maker deals with requests in the Online Court the case will usually be adjourned and the current in-person listing will be vacated. This will mean that the parties will not need to physically attend court on that vacated listing date, except for hearings. Hearings must be attended in person.

When the decision maker makes an order in the Online Court an automatic email will be sent to all active parties on the record to notify them that an order has been made.

Any orders made in the Online Court will be visible in the Online Court Record and in the Online Registry Website case information screen (when you select Search cases)

#### **Online Court Record**

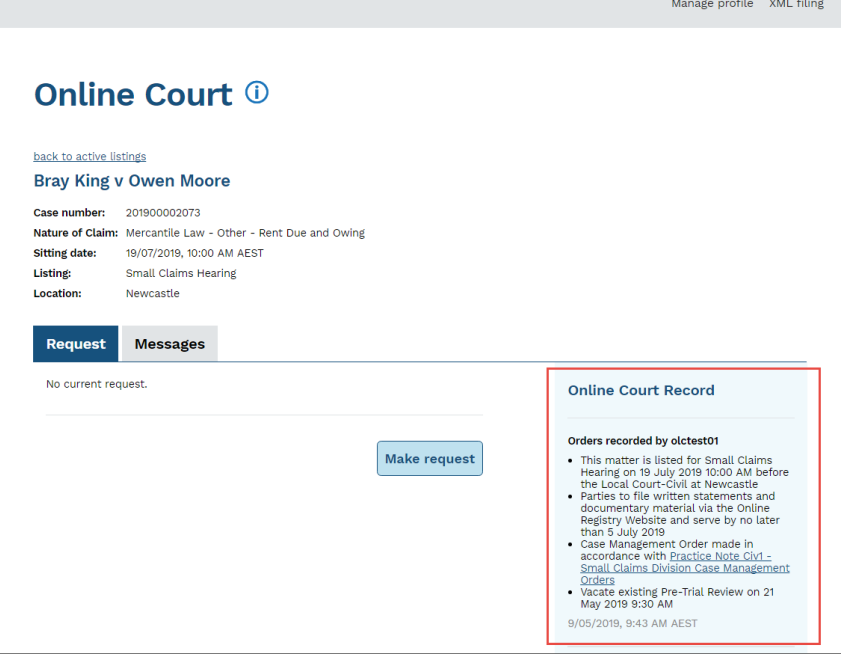

#### **Online Registry Website**

#### Your case information

FireRock Pty Ltd trading as FireRock Pty Ltd v RAPID FORCE PTY LTD - OPEN (2019/00003591)

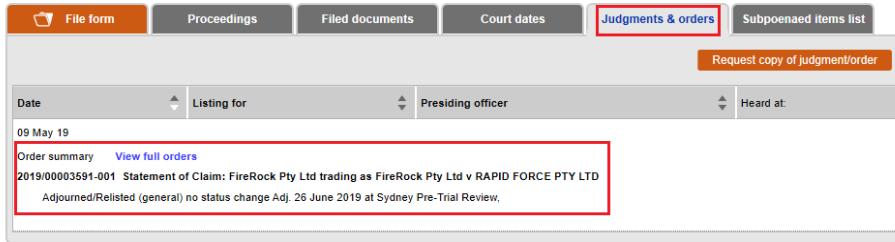

## <span id="page-21-0"></span>**Sending Messages in the Online Court**

Any party may send a message to the decision maker at any time.

The decision maker may also send a message to the parties if they think there are case management issues that need to be resolved.

To send a message select the Message tab from the case screen. Type your message and include and files as a PDF. Select **Send message**.

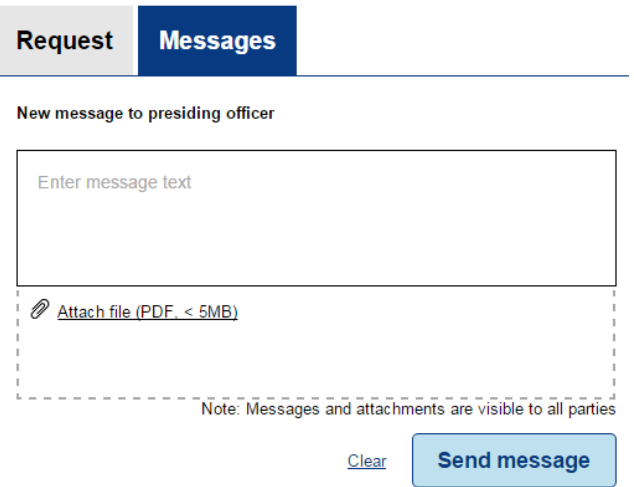

**Note**: All parties will be able to see all messages in the Online Court Record.

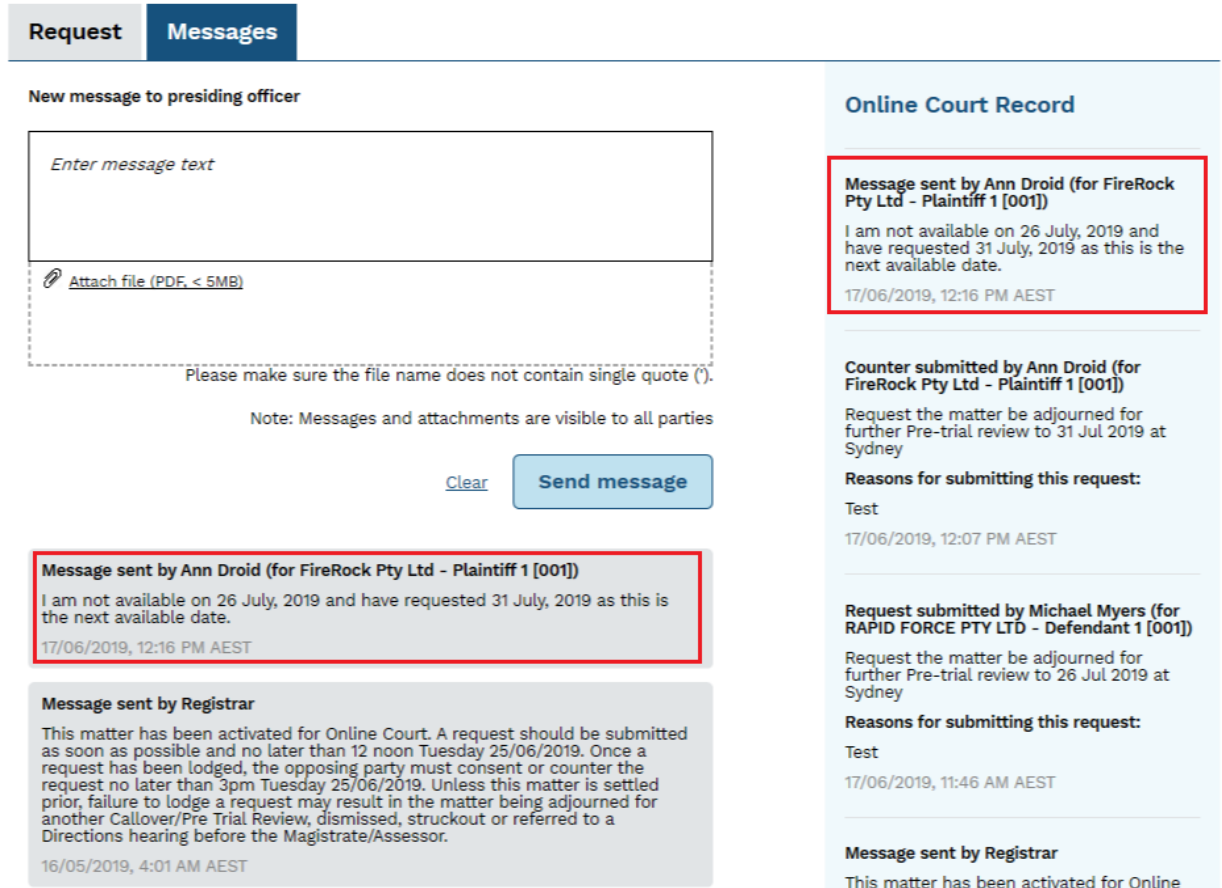

## <span id="page-22-0"></span>**The Online Court Record**

All activity in the Online Court, such as requests, consent, counter requests and messages, will be recorded in the Online Court Record. All parties and the decision maker will be able to see them.

Any person may ask the decision maker for a printed copy of the Online Court Record. The printed copy may be provided unless there is a suppression order or other restriction that applies to the case.

#### **Online Court Record**

**Orders recorded by Registrar Test Account** 01

- This matter is listed for Pre-Trial Review
- on 31 July 2019 10:00 AM at Sydney • Vacate existing Pre-Trial Review on 26 June 2019 10:00 AM

17/06/2019, 12:20 PM AEST

#### **Finalised - Orders created**

17/06/2019, 12:20 PM AEST

# Message sent by Ann Droid (for FireRock<br>Pty Ltd - Plaintiff 1 [001])

I am not available on 26 July, 2019 and<br>have requested 31 July, 2019 as this is the next available date.

17/06/2019, 12:16 PM AEST

## Counter submitted by Ann Droid (for<br>FireRock Pty Ltd - Plaintiff 1 [001])

Request the matter be adjourned for further Pre-trial review to 31 Jul 2019 at Sydney

Reasons for submitting this request:

Test

17/06/2019, 12:07 PM AEST

# Request submitted by Michael Myers (for<br>RAPID FORCE PTY LTD - Defendant 1 [001])

Request the matter be adjourned for<br>further Pre-trial review to 26 Jul 2019 at Sydney

Reasons for submitting this request:

Test 17/06/2019, 11:46 AM AEST

#### <span id="page-23-1"></span><span id="page-23-0"></span>**What to do if you miss the deadlines in the Online Court?**

If you have missed the cut off times for the Online Court you won't be able to continue online and you will have to attend court in person.

However, if you have only just missed the deadline click the case name and send a message to the decision maker to ask them to relist the case. It will then become available again on the Online Court. Email us at [onlineregistry-support@justice.nsw.gov.au](mailto:onlineregistry_support@agd.nsw.gov.au) or contact the relevant Local Court registry.

#### <span id="page-23-2"></span>**Help using Online Court services**

For further support when using Online Court use the following methods:

- Call: **1300 679 272** (Mon-Fri 8.30am-4.30pm)
- Email: [onlineregistry-support@justice.nsw.gov.au](mailto:onlineregistry-support@justice.nsw.gov.au)
- System Demonstrations Videos are available on the [NSW Online Registry YouTube](https://www.youtube.com/channel/UChDtlPYuIcNhpByUI4LN6LQ/feed?view_as=public)  [Channel.](https://www.youtube.com/channel/UChDtlPYuIcNhpByUI4LN6LQ/feed?view_as=public)
- Also refer to the [Help Section of the Online Registry](https://onlineregistry.lawlink.nsw.gov.au/content/help) for a summary of court or online processes.

#### <span id="page-23-3"></span>**Information about court processes**

Please see the website of the relevant court:

- [Local Court website](http://www.localcourt.lawlink.nsw.gov.au/localcourts/index.html)
- [District Court website](http://www.districtcourt.lawlink.nsw.gov.au/districtcourt/index.html)
- [Supreme Court website](http://www.supremecourt.lawlink.nsw.gov.au/)
- [Land and Environment Court website](http://www.lec.justice.nsw.gov.au/)

#### <span id="page-23-4"></span>**Legal help**

Call [LawAccess NSW](http://www.lawaccess.nsw.gov.au/) on **1300 888 529**.

#### <span id="page-23-5"></span>**Feedback about the Online Court website and services**

Email: [onlineregistry-support@justice.nsw.gov.au](mailto:onlineregistry_support@agd.nsw.gov.au)